## <span id="page-0-0"></span>**Remote access to the VM**

Once the VM has been created, you will see the public IP address in the Morpheus interface.

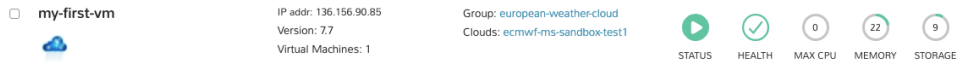

You can now ssh into this address from your own computer using the credentials you have set up in [Setting up your User Settings](https://confluence.ecmwf.int/display/EWCLOUDKB/Setting+up+your+User+Settings). For the above example, logging in as "standarduser":

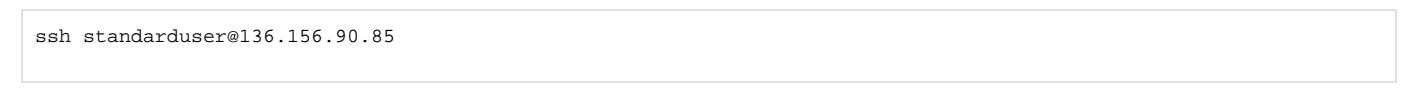

You must replace the username and the IP for the corresponding values in your case.

Alternatively, you can also use the web console offered from the web to open a terminal session on the VM. Just click on the **CONSOLE** tab and log in with your configured user id and password

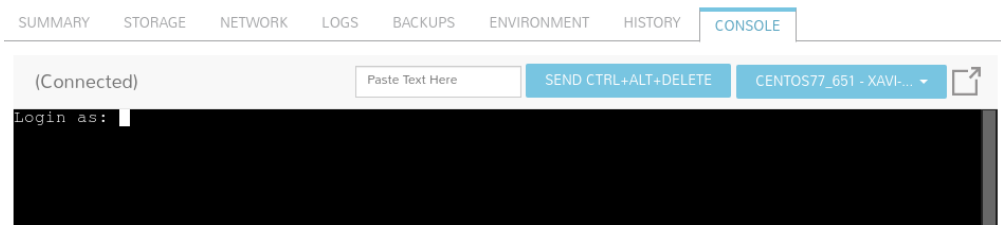

## Connecting to a VM through a SSH proxy

To connect to a VM hidden behind the proxy, specify the jump flag -J when connecting via SSH:

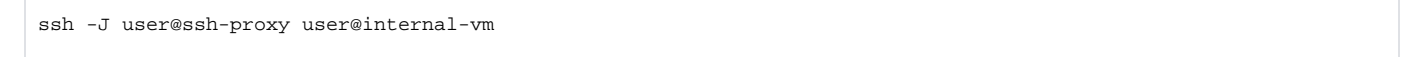

Where **ssh-proxy** is the public IP of your SSH proxy, and **internal-vm** is the private IP of the VM you want to connect to.

## Related articles

- [Add your SSH key pair to Morpheus](https://confluence.ecmwf.int/display/EWCLOUDKB/Add+your+SSH+key+pair+to+Morpheus)
- **[Getting started](https://confluence.ecmwf.int/display/EWCLOUDKB/Getting+started)**
- [Creating Security Groups in Morpheus](https://confluence.ecmwf.int/display/EWCLOUDKB/Creating+Security+Groups+in+Morpheus)
- [Remote access to the VM](#page-0-0)
- [Logging in to Morpheus](https://confluence.ecmwf.int/display/EWCLOUDKB/Logging+in+to+Morpheus)